National Aeronautics and Space Administration

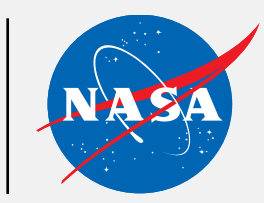

ARSET Applied Remote Sensing Training <http://arset.gsfc.nasa.gov> @NASAARSET

## Procesamiento y Análisis de Imágenes SAR

Erika Podest

www.nasa.gov

### Objetivo de Aprendizaje

- 1. Entender las características de las imágenes SAR de SENTINEL-1
- 2. Aprender como pre-procesar las imágenes SAR
- 3. Analizar las imágenes SAR y llevar a cabo una clasificación básica que identifique agua y tierra

### Estructura de la Presentación

- 1. Resumen sobre las imágenes SAR del satélite SENTINEL-1
- 2. Como acceder, abrir y visualizar las imágenes
- 3. Como pre-procesar las imágenes
- 4. Análisis

## Información General Sobre SENTINEL-1

### Características de Imágenes de Radar de Diferentes Satélites

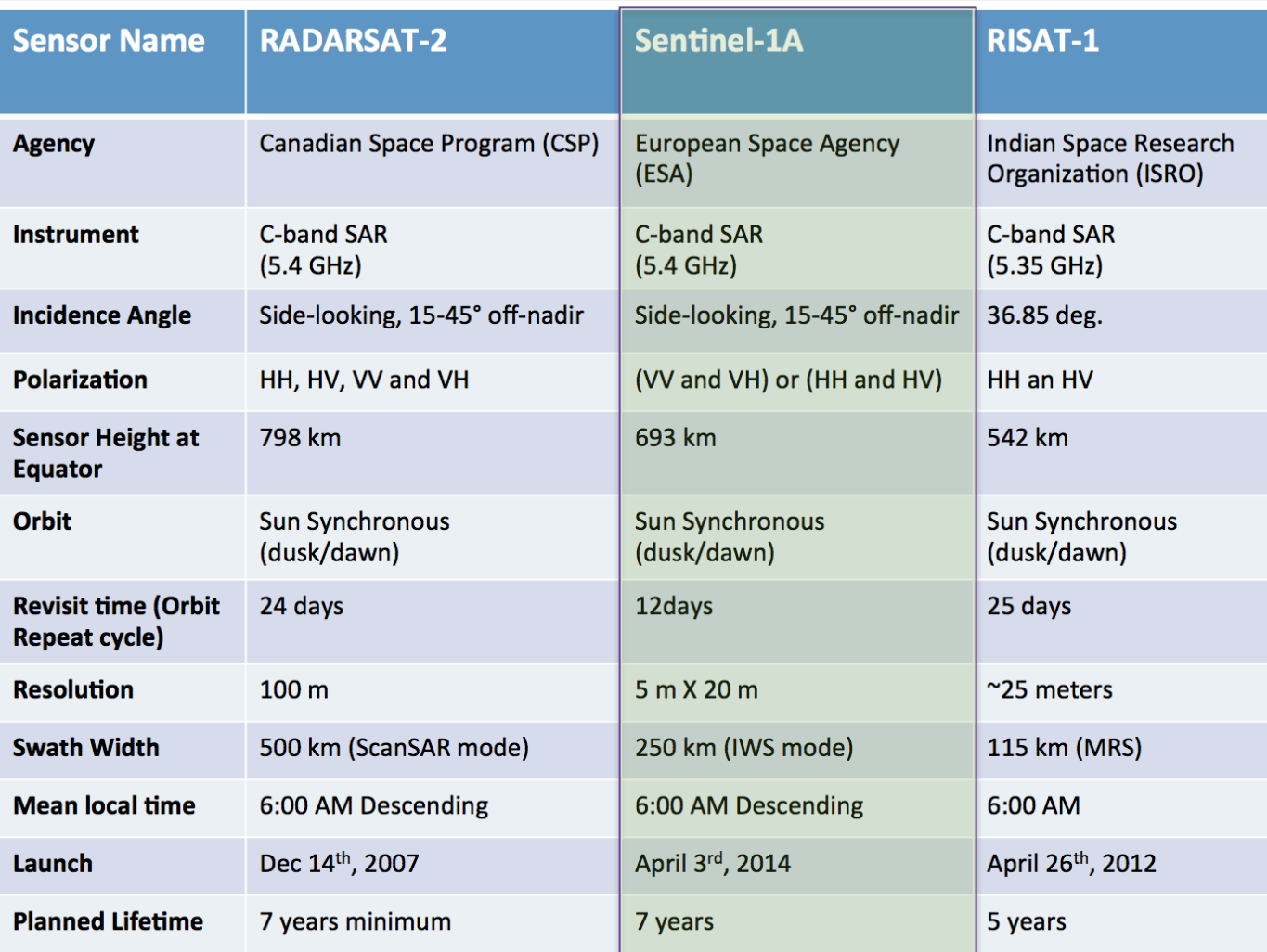

### Modos de Adquisición de las Imágenes de Radar de Sentinel-1

- 1. Extra Wide Swath
	- monitoreo de costas y mares
	- 400 m franja de cobertura, 25 x 100 m resolución espacial
- 2. Strip Mode
	- por pedido especial y en circunstancias especiales
	- 80 km franja de cobertura, 5 x 5 m resolución espacial
- 3. Wave Mode
	- observaciones rutinas sobre el mar
	- 20 km franja de cobertura, 5 x 5 m resolución espacial
- 4. Interferometric Wide Swath
	- observaciones rutinas sobre tierra
	- 250 km franja de cobertura, 5 x 20 m resolución espacial

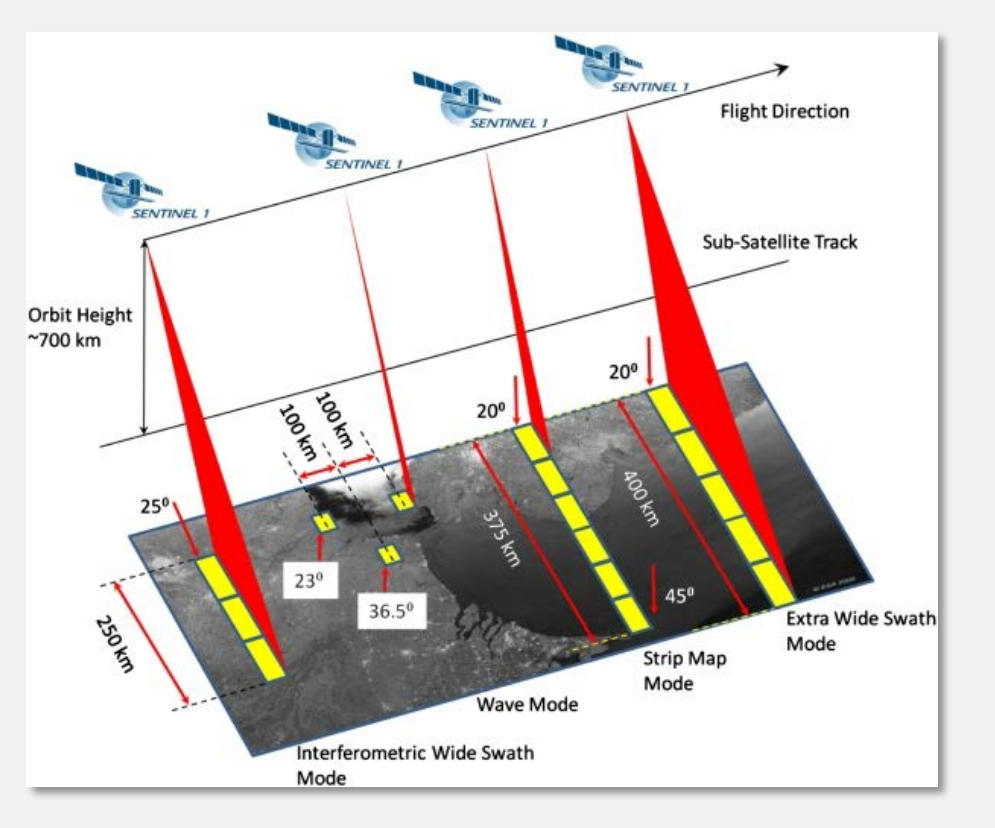

Como Acceder las Imágenes de Sentinel-1

- Alaska SAR Facility
	- <http://www.asf.alaska.edu/sentinel/>
- European Space Agency Portal
	- <http://sentinel.esa.int/web/sentinel-data-access/access-to-sentinel-data/>

### Nomenclatura de Archivo

- Hay tres tipo de archivos: SLC, GND, OCN
	- SLC: Single Look Complex
	- GND: Ground Range Detected (**selccione este archivo**)
		- Full Resolution (FR), High Resolution (HR), Medium Resolution (MR)
		- La resolucion depende de cuanto multi-looking se le ha aplicado.
	- OCN: Level-2 Ocean

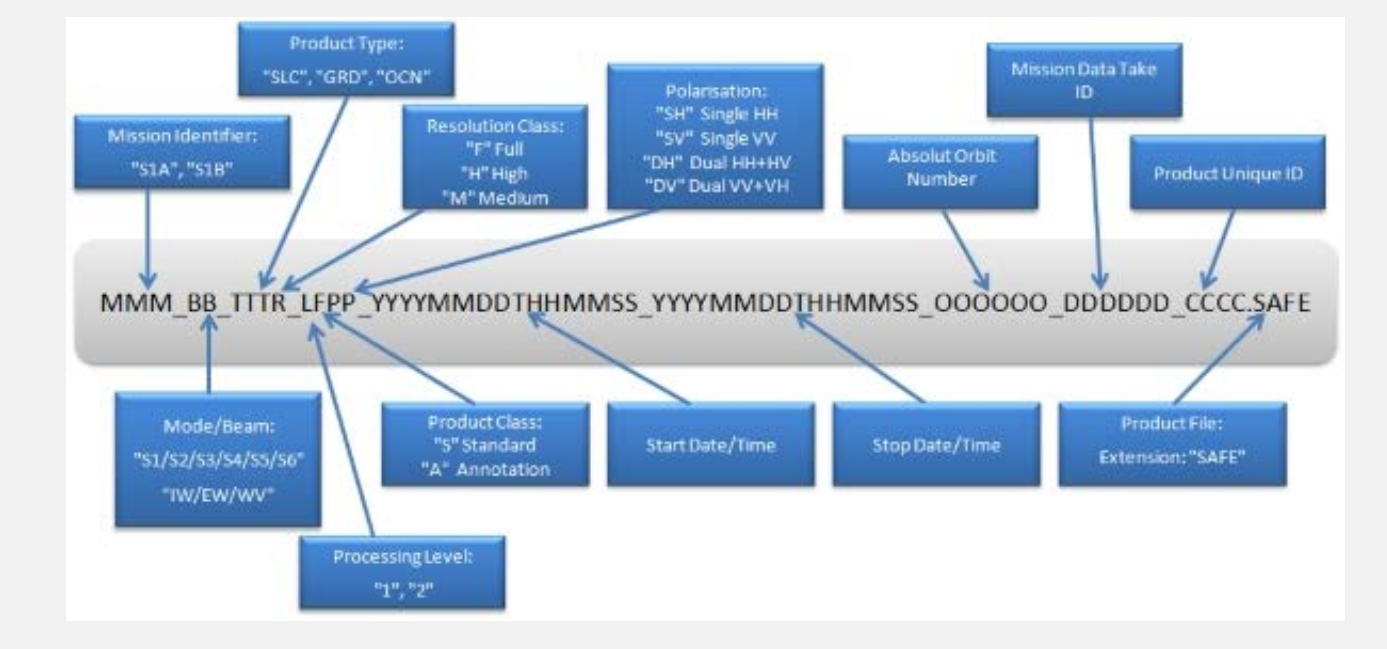

### Sentinel-1 Toolbox

- Es un software sin costo y de código abierto para el procesamiento y análisis de imágenes de radar de Sentinel-1 y diferentes satélites
- Lo puede acceder aquí: <http://step.esa.int/main/download>
- Incluye las siguientes herramientas:
	- Calibración
	- Filtros de ruido speckle
	- Corrección de terreno
	- Producción de mosaicos
	- Polarimetría
	- Interferómetro
	- Clasificación

## Como Acceder, Abrir y Visualizar las Imágenes

### Acceso a las Imágenes SAR de Sentinel-1

- 1. Diríjase al portal de Sentinel-1 del Alaska Satellite Facility: <http://vertex.daac.asf.alaska.edu/>
- 2. Identifique el área (-60.31,-4.52,-57.81,-4.52,-57.81,-2.92,-60.31,-2.92,-60.31,- 4.52) y fechas (Apr 25-29, 2015) de interés
- 3. Identifique las imágenes de interés (Sentinel-1 A/B)
- 4. Seleccione **Search**
- 5. Seleccione la imagen: S1A\_IW\_GRDH\_1SDV\_20150428T093856\_20150428T093921\_005682\_007 4A 1\_D968
- 6. Descargue el producto L1 Detected High-Res Dual-Pol (GRD-HD)

### Acceso a las Imágenes SAR de Sentinel-1

#### **Granule Information**

Data courtesy of ESA

#### **Dataset: Sentinel-1A**

Granule: S1A IW GRDH\_1SDV\_20150428T093856\_20150428T093921\_005682\_0074A1\_D968

#### **Granule Details**

- Acquisition Date: 2015-04-28
- · Beam mode: IW
- Path: 10
- Frame: 603
- Ascending/Descending: Descending
- Polarization: VV+VH
- Absolute Orbit: 5682
- Frequency: C-Band

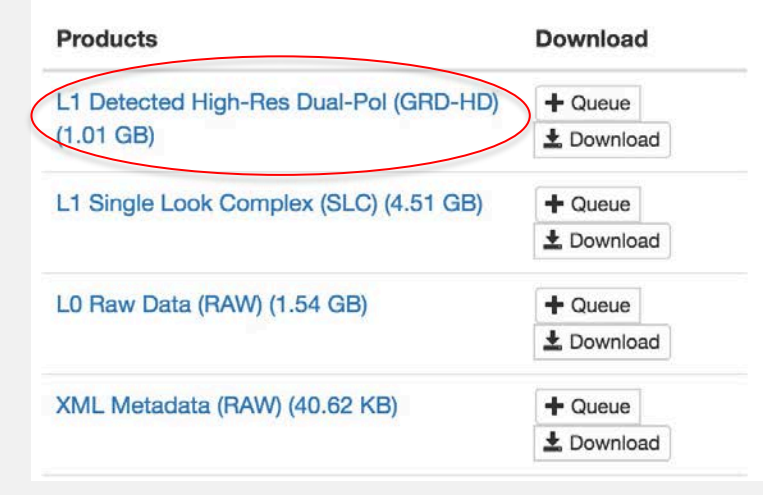

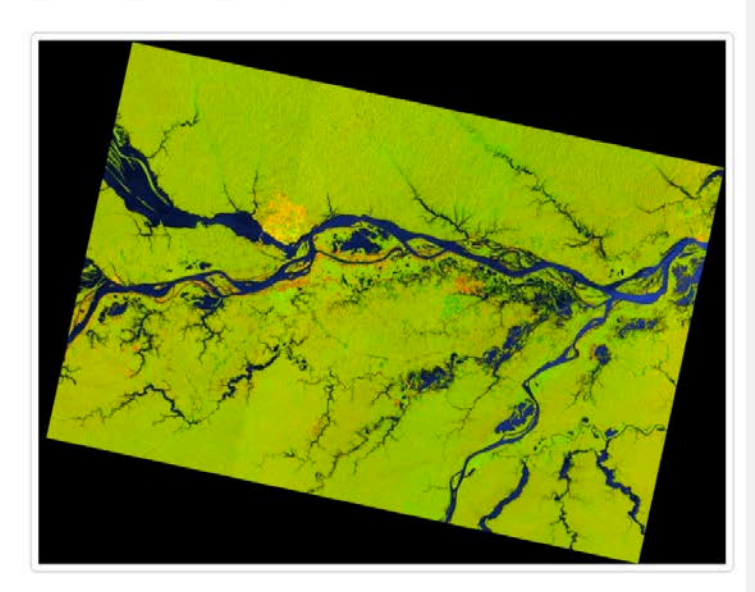

Full Resolution Browse Image

×

### Como Abrir las Imágenes de Sentinel-1 con el Sentinel Toolbox

- 1. Abra el software de Sentinel Toolbox haciendo doble clic en su icono
- 2. Una vez abierto, en el menú de arriba vaya a **File** y seleccione **Open Product**
- 3. Seleccione la carpeta que contiene su archivo de Sentinel-1 y haga doble clic en el archivo con extensión **.zip** (no descomprima el archivo; el programa lo hará automáticamente)

### Como Abrir las Imágenes de Sentinel-1 con el Sentinel Toolbox

- 1. "Product Explorer" en la izquierda contiene su archivo. Haga doble clic en el archivo para ver las carpetas dentro de él, las cuales contienen información relevante a la imagen. Incluso:
	- Metadata: diferentes parámetros de la orbita y la imagen.
	- Tie Point Grids: interpolación de latitud, longitud, ángulo de incidencia, etc.
	- Bands: intensidad y amplitud (intensidad es la amplitud al cuadrado

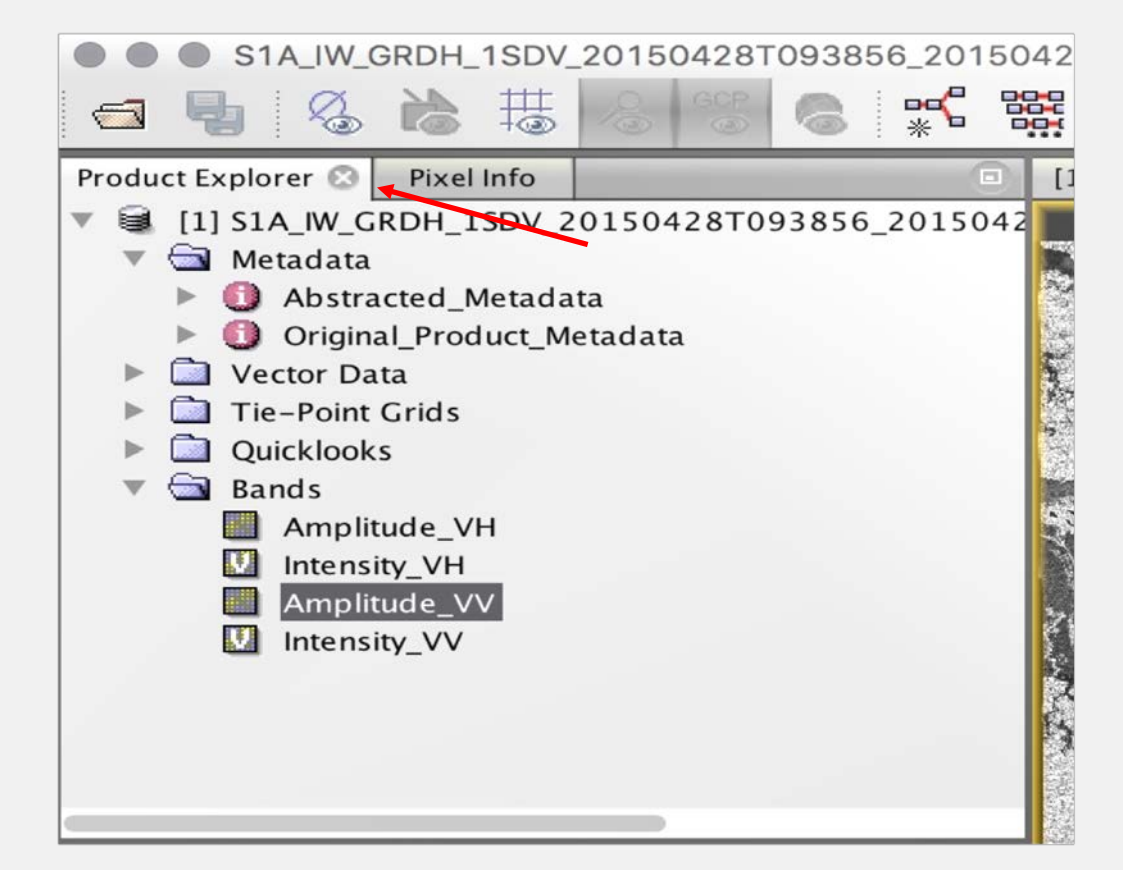

### Como Abrir las Imágenes de Sentinel-1 con el Sentinel Toolbox

5. Worldview (izquierda inferior) ensena la cobertura de la imagen seleccionada

– **Nota**: la imagen esta invertida porque esta en la misma orientación que fue adquirida

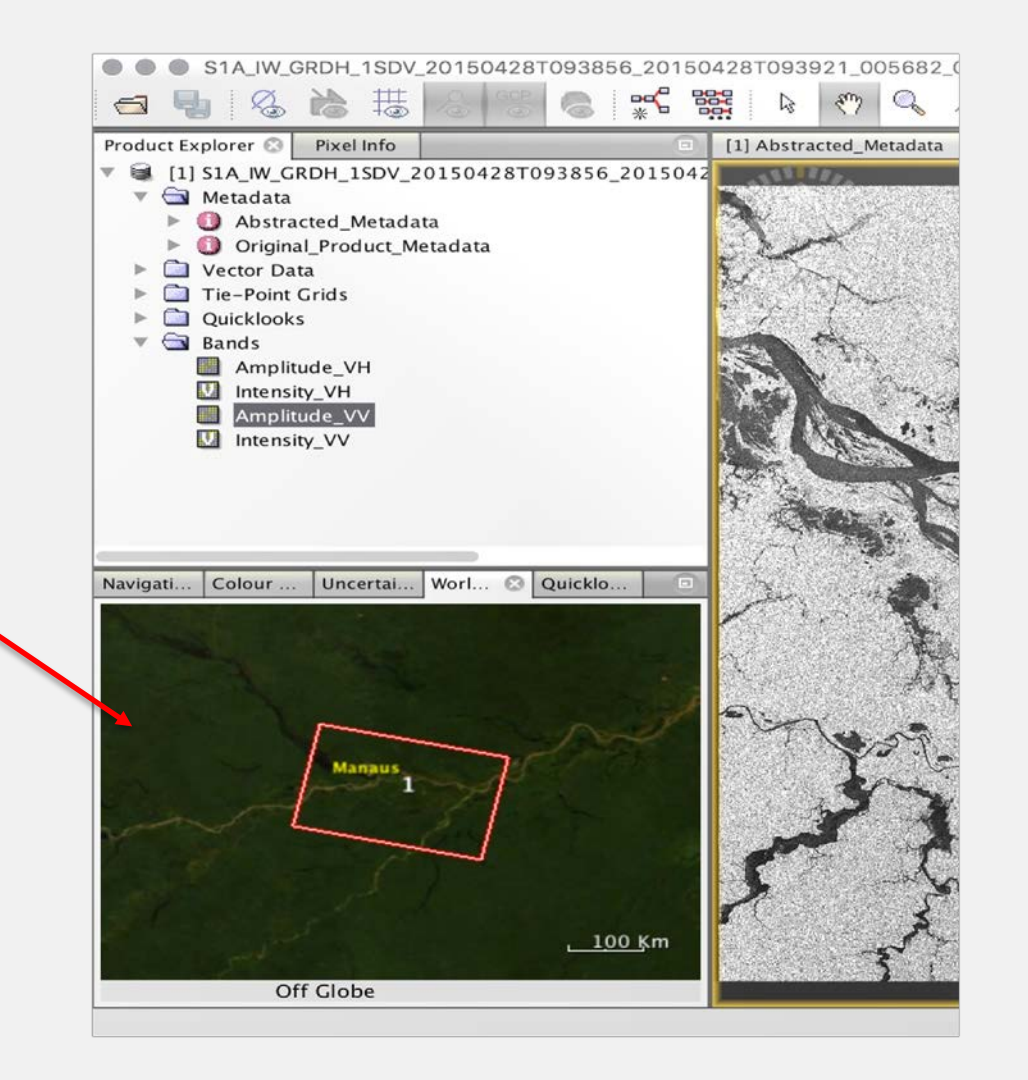

### Como Abrir las Imágenes de Sentinel-1 con el Sentinel Toolbox: Imágenes RGB

- 6. Regrese a la reseña **Product Explorer**
- 7. Seleccione el archivo Sentinel-1 y haga clic con el botón derecho
- 8. Aparecerá una ventana. Seleccione **Open RGB Image Window** para ver una imagen a colores con las bandas VV (canal rojo), VH (canal verde) y VV/VH (canal azul)

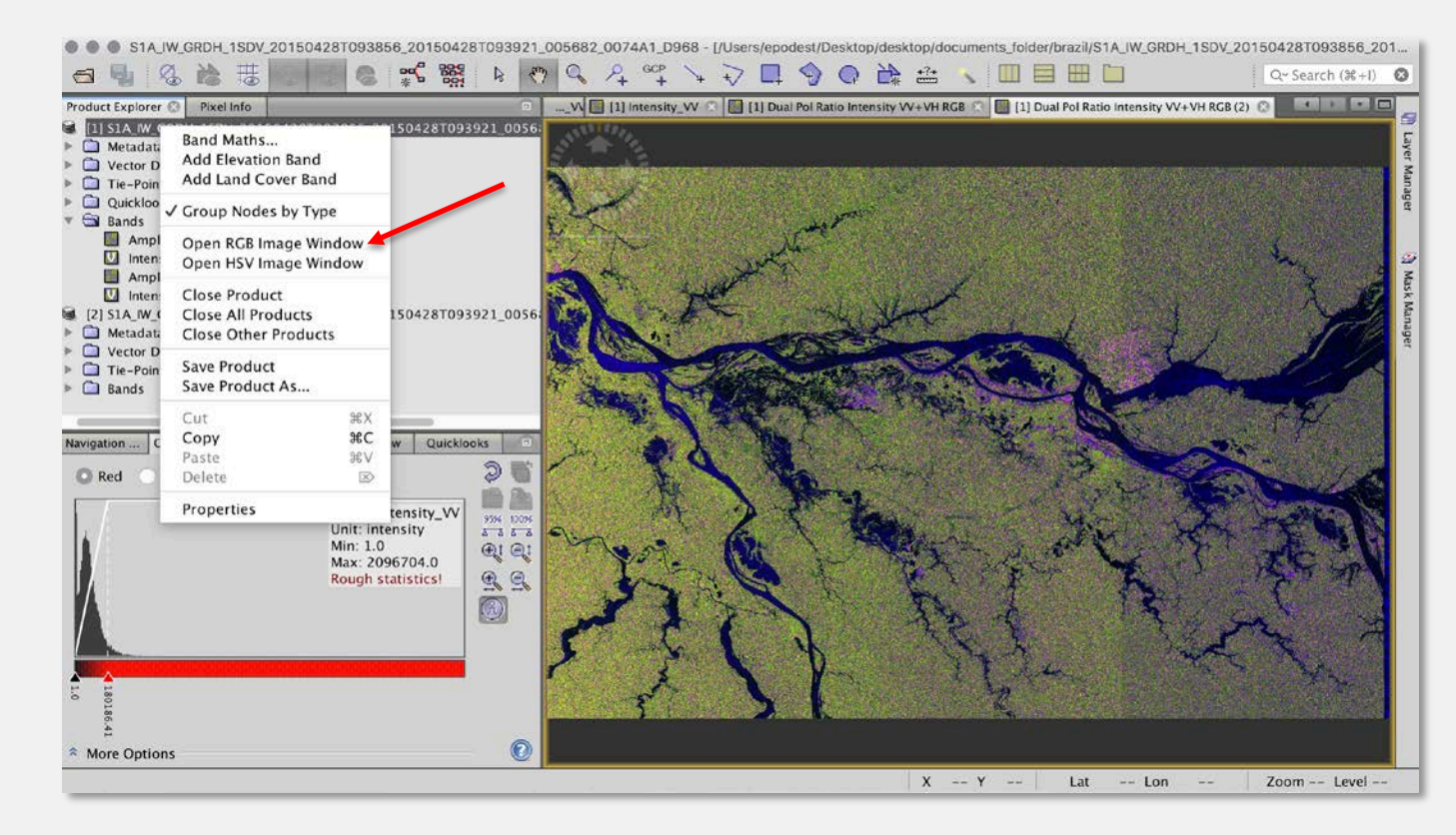

### Como Abrir las Imágenes de Sentinel-1 con el Sentinel Toolbox: Información sobre la Imagen

9. En la ventana superior izquierda seleccione "Pixel Info" para ver el valor y latitud/longitud de cada pixel en la imagen abierta.

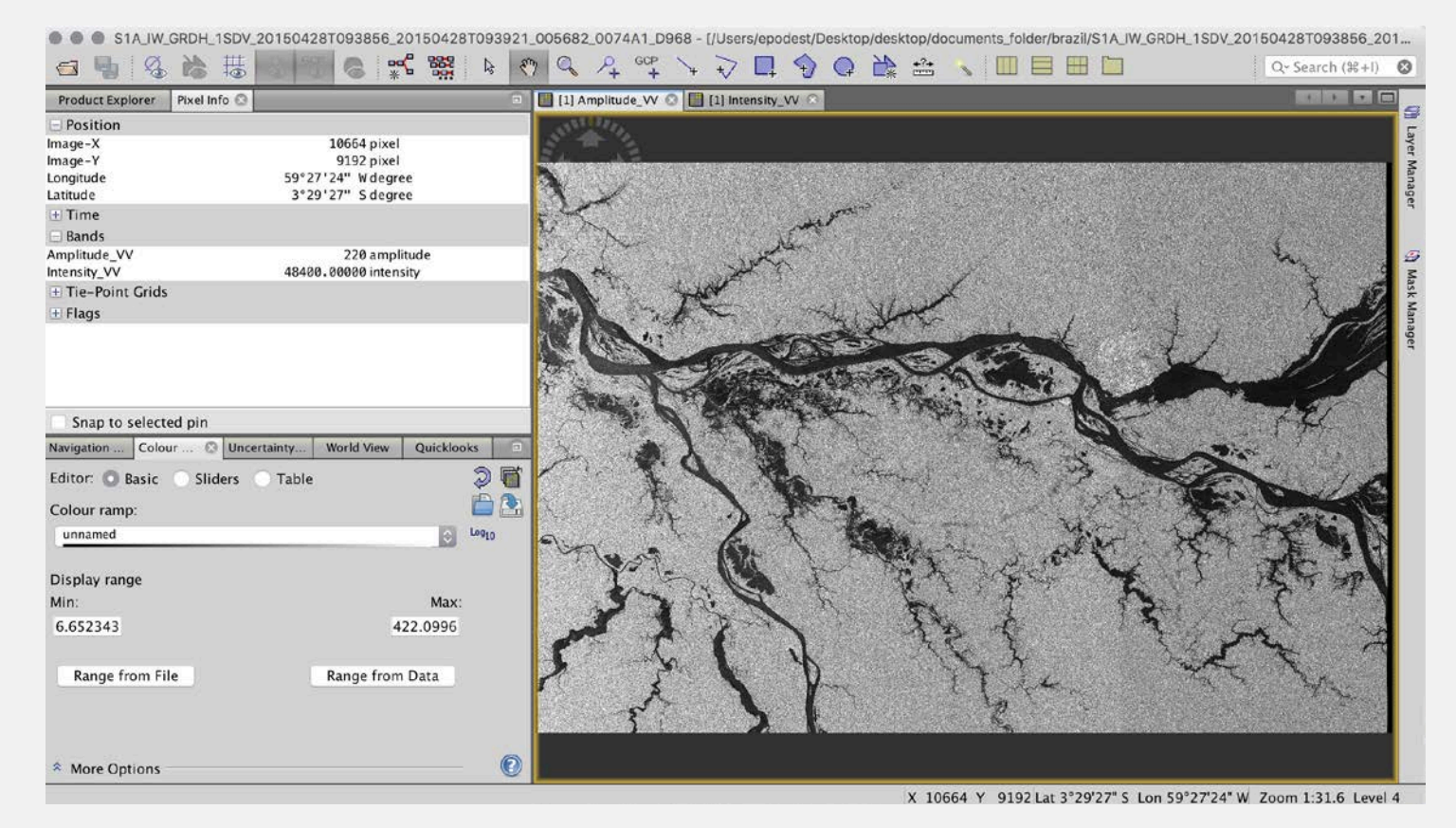

# Preprocesamiento

### Preparación de los Datos: Selección de una Sección de la Imagen

- 1. En el menú principal seleccione **Raster** y después **Subset** (de acuerdo a los parámetros en la ventana a la derecha)
	- De aquí en adelante trabajaremos con la sección de la imagen seleccionada
	- La nueva sub-imagen será añadida como una nueva imagen en la ventana de archivos

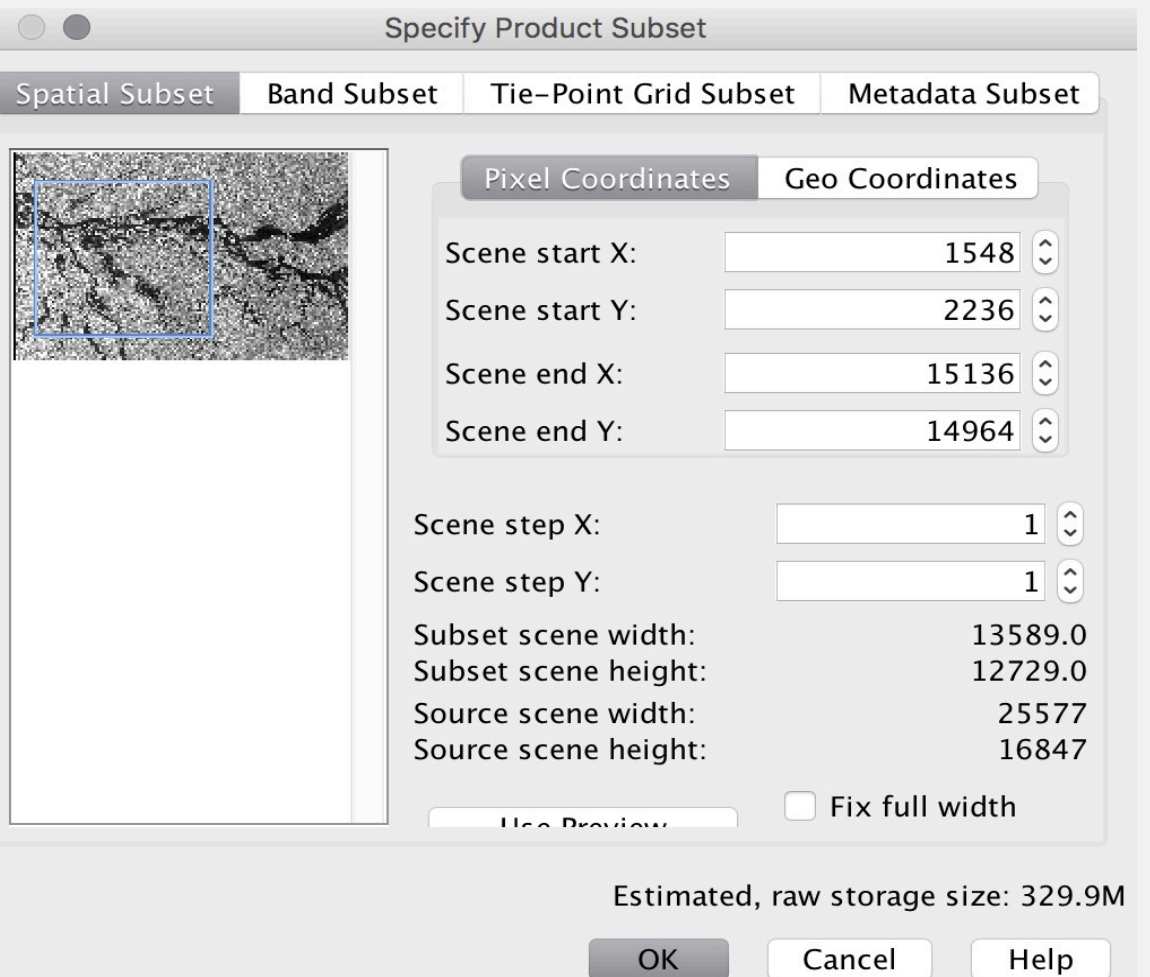

### Preprocesamiento: Calibración Radiométrica y Geométrica

- El objetivo de la calibración es en crear una imagen donde el valor de cada pixel esté relacionado directamente con la retro dispersión de la escena.
- Este proceso es esencial para hacer un análisis cuantitativo de la imagen.
- También es importante para poder comparar imágenes de diferentes sensores, diferentes modalidades, adquiridas en diferentes tiempos o procesadas por diferentes procesadores.

### Preprocesamiento- Calibración Radiométrica

- 1. Seleccione la sub-imagen seleccionada en el paso anterior
- 2. En el menú principal seleccione **Radar** > **Radiometric** > **Calibrate** y utilice los valores predefinidos
	- La calibración radiométrica creara un nuevo producto con valores calibrados del coeficiente de retro dispersión

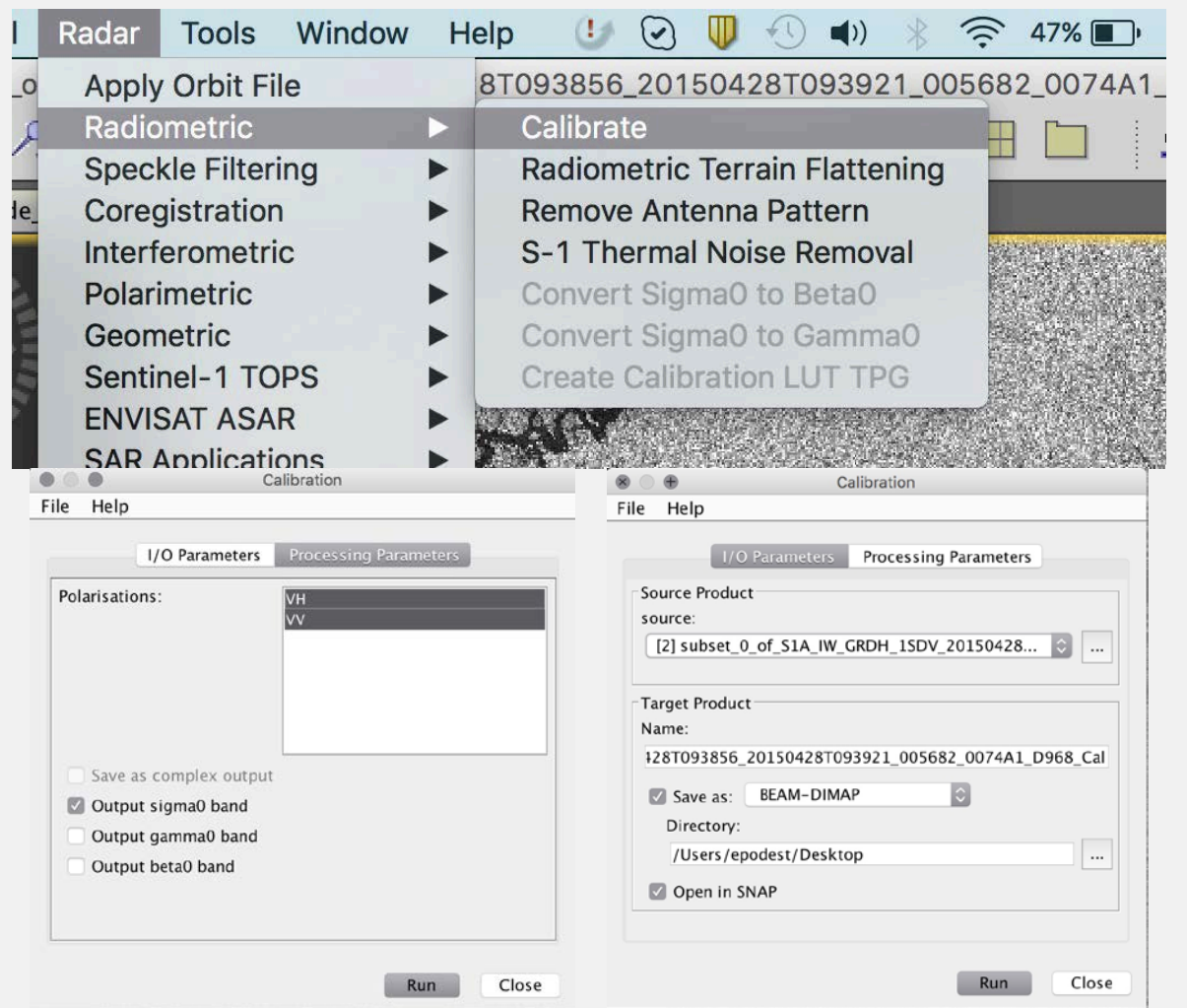

### Preprocesamiento- Calibración Radiométrica

Las principales distorsiones radiométricas son debidas a:

- Perdida de la señal al propagarse
- El patrón no uniforme de radiación de la antena
- Diferencias en cambios de ganancia
- Saturación
- Ruido de speckle

### Preprocessing: Speckle Reduction

- El speckle, es parte de las imágenes de radar y dificulta la interpretación de ellas porque el "efecto de sal y pimienta" corrompe la información del terreno
	- Existen numerosas técnicas para extraer información contenida en imágenes con speckle
	- Puede utilizar filtros de speckle or puede hacer multilook a la imagen. En este ejemplo haremos multilooking
- 3. La imagen creada en el paso anterior (nombre de archivo termina en **\_Cal**). Seleccione la imagen y haga doble clic sobre ella
- 4. Seleccione **Radar** > **Multilook**, y después escoja la reseña que dice **Processing Parameters**. Elija 6 como el numero de looks

Preprocesamiento: Reducción de Speckle

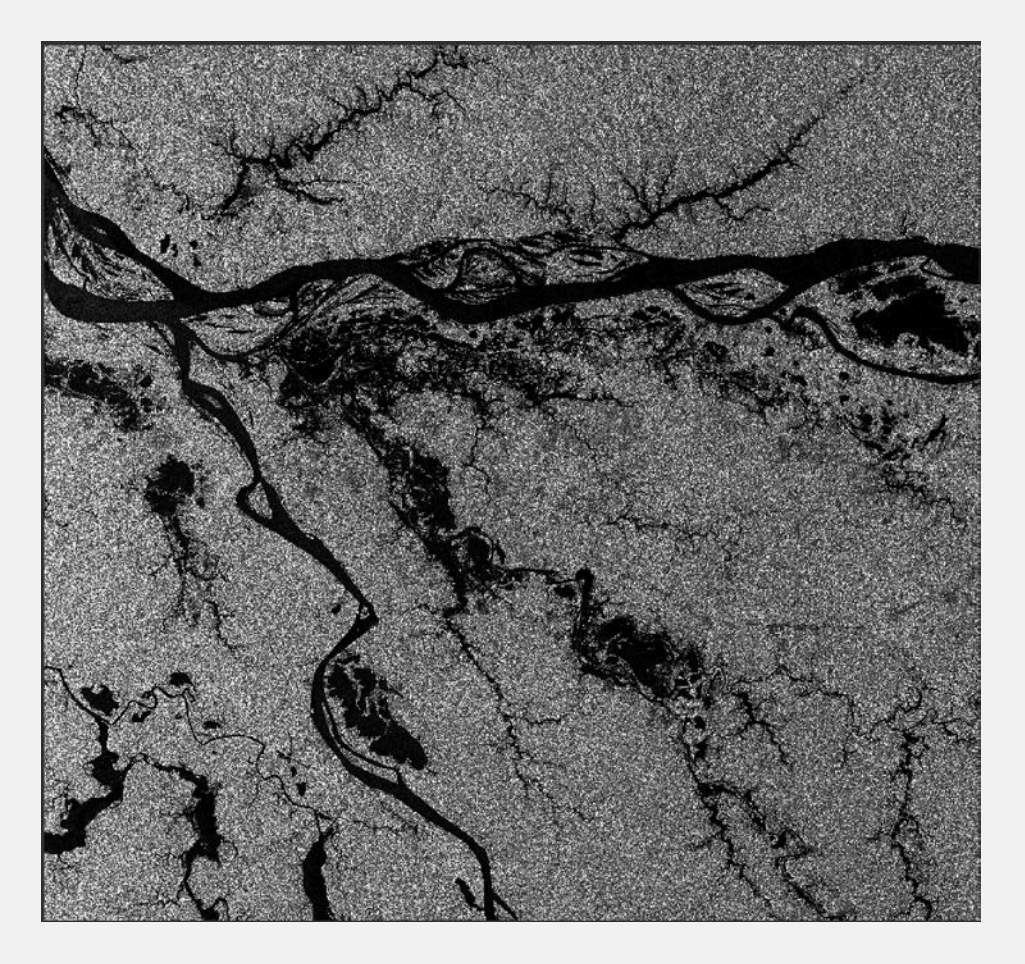

### **Imagen Calibrada- VV Imagen Calibrada y Multilooked VV**

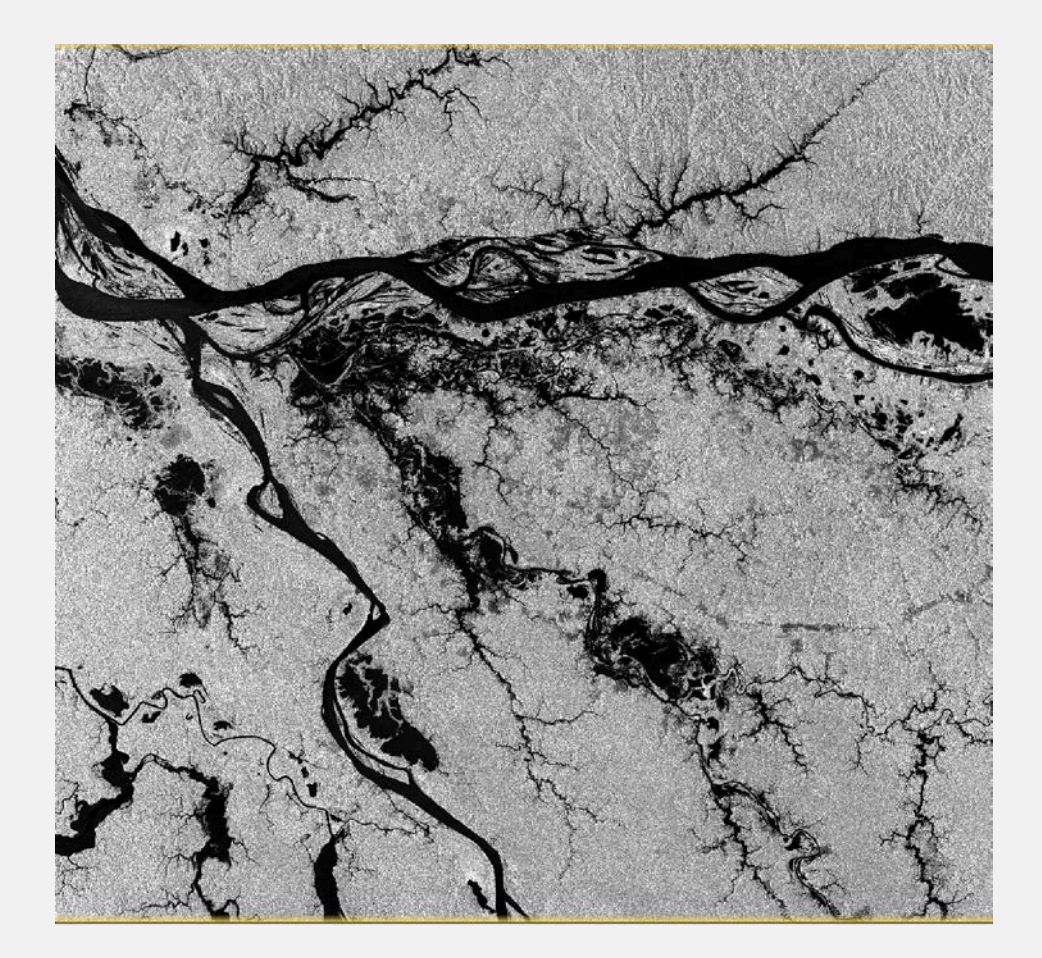

### Preprocesamiento: Calibración Geométrica

- 1. Seleccione la imagen creada en el paso anterior (el nombre del archivo termina en **\_Cal\_ML**)
- 2. Seleccione **Radar** > **Geometric** > **Terrain Correction** > **Range-Doppler Terrain Correction**
- 3. En la reseña "Processing Parameters," utilice los valores predefinidos y seleccione **UTM/WGS 84** para la proyección del mapa
	- Esto tomará ~30 minutos

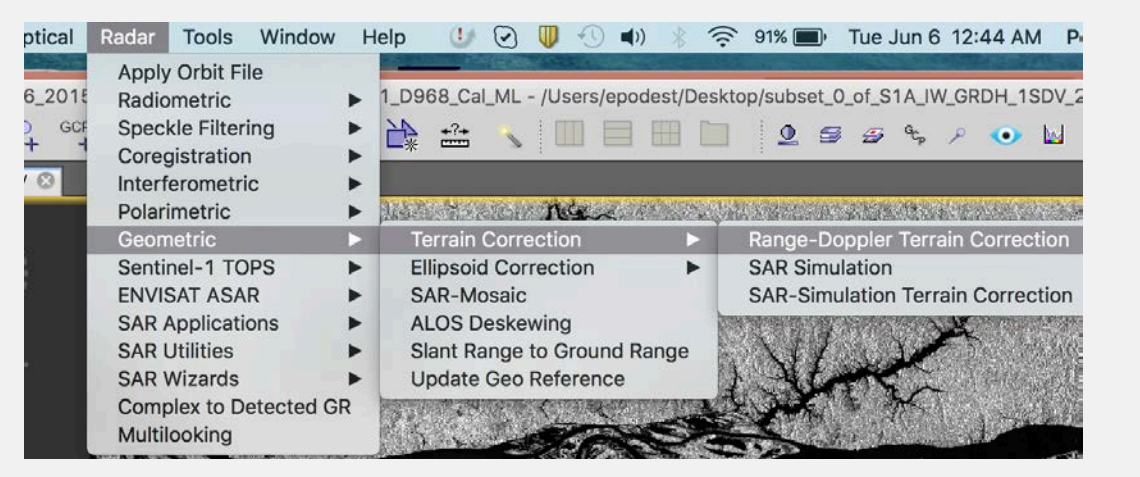

### Preprocesamiento: Resultados de la Calibración Geométrica

- Las principales distorsiones geométricas son debidas a:
	- El rango oblicuo (slant range)
	- Inversión del relieve
	- Sombra
	- Desplazamiento en contra del nadir
- El algoritmo utiliza un modelo de elevación digital para hacer la corrección
- La imagen corregida está en su orientación correcta

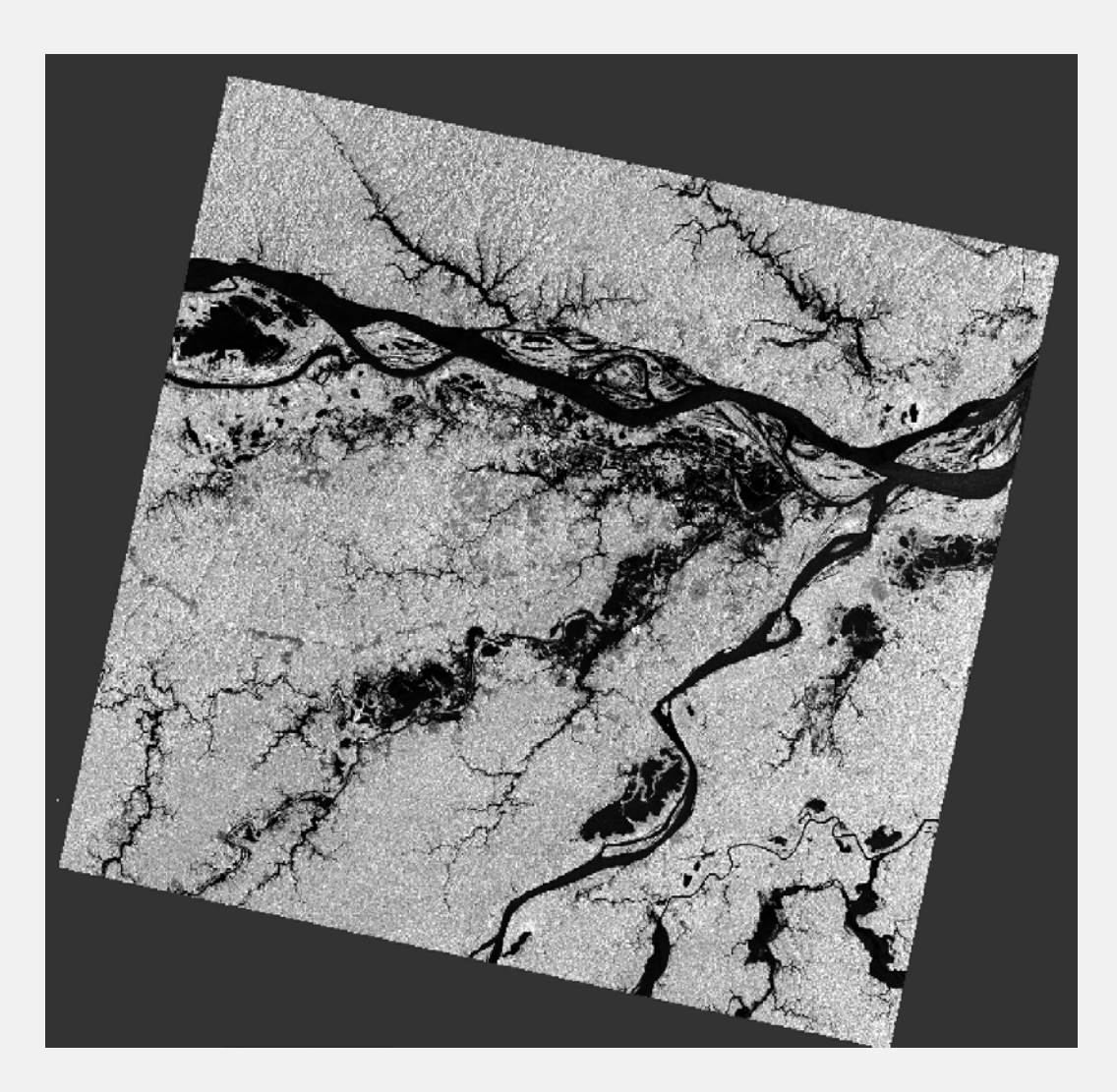

### Preprocesamiento: Resultados de la Calibración Geométrica

- 4. Convierta Sigma<sup>0</sup> a dB seleccionando la imagen **Sigma0\_VH** y haciendo clic izquierdo
- 5. Se abrirá un menú. Seleccione **Linear to/from dB**. Repita para VV
- 6. Visualice las imágenes dB

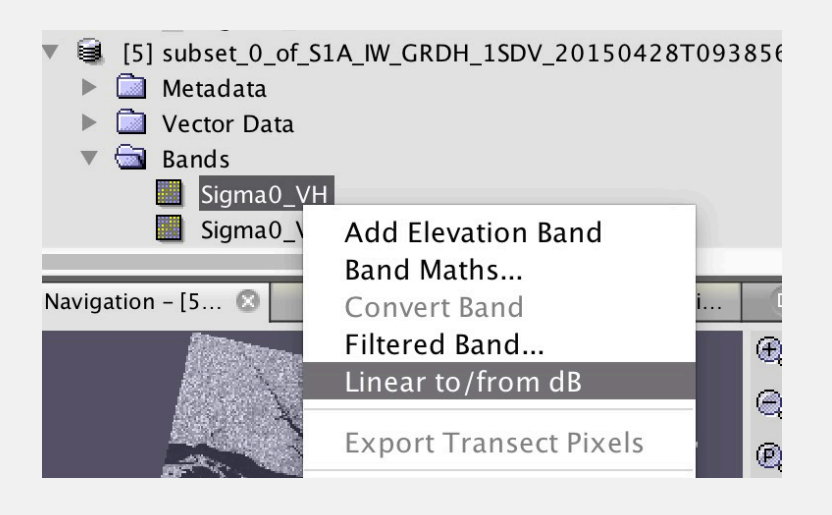

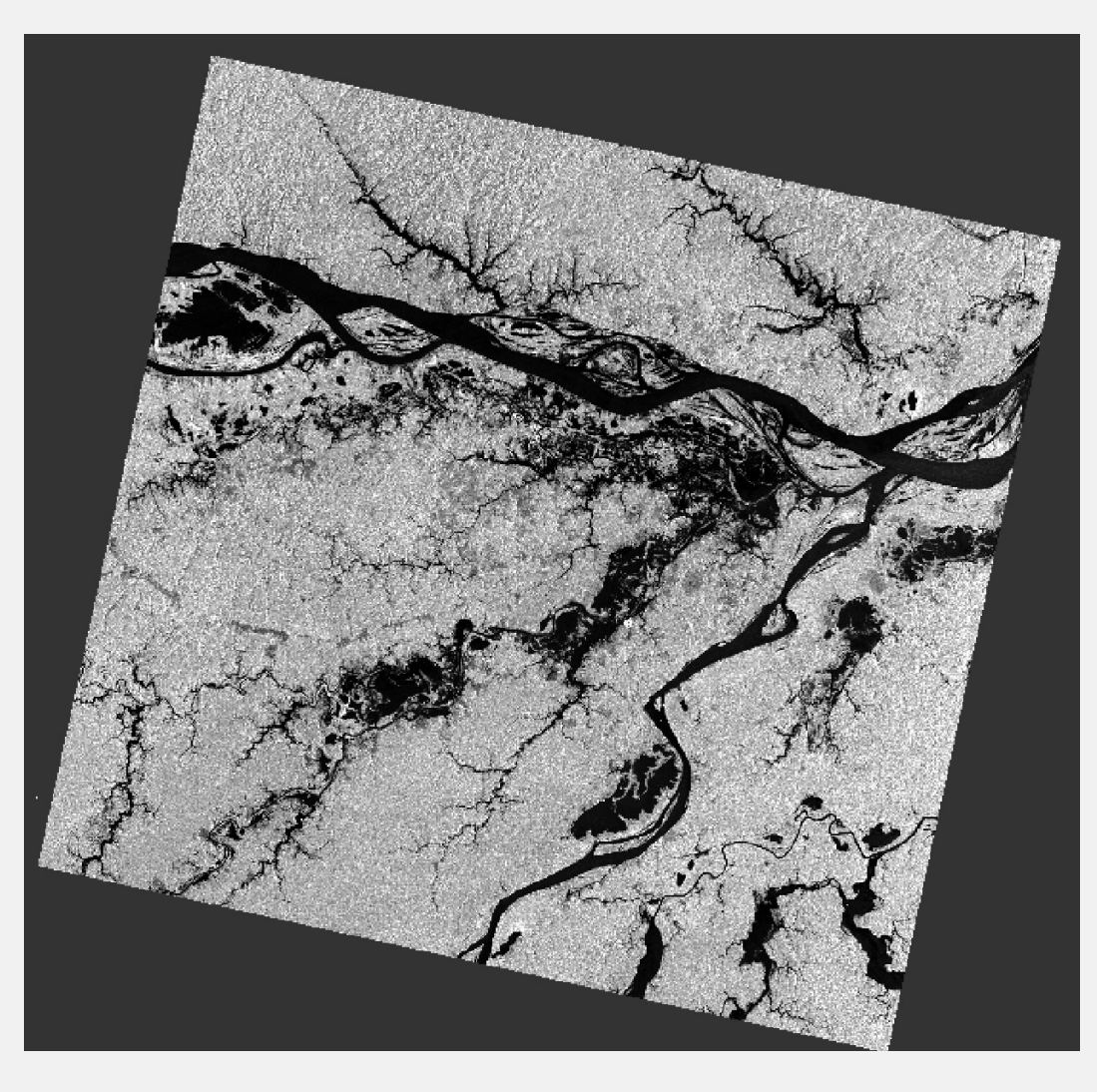

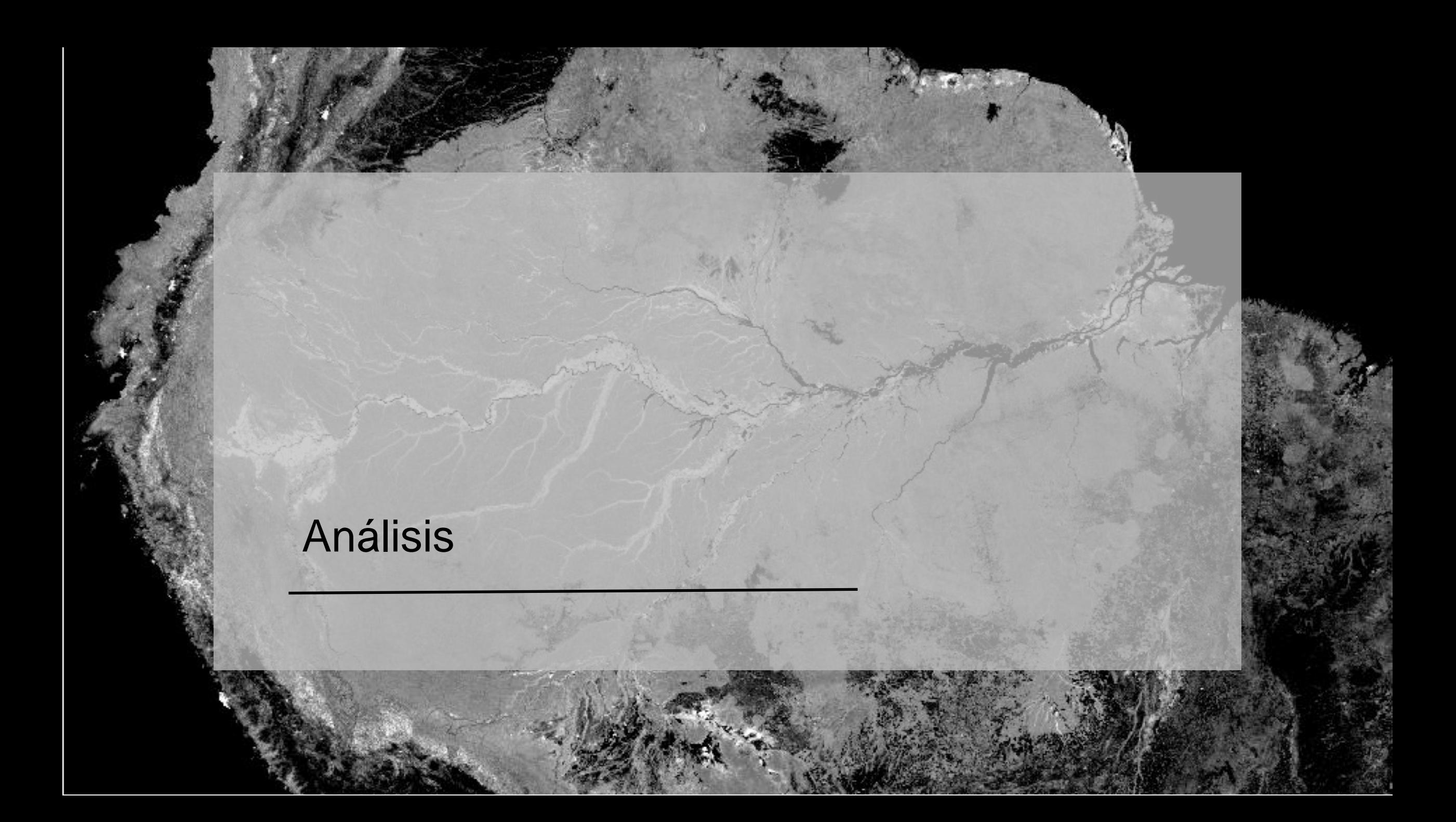

### Análisis del Histograma

- 1. Analice el histograma de la imagen en la ventana inferior izquierda
- 2. Identifique los dos picos. El inferior representa agua y el superior todo lo demás
- 3. Seleccione el valor que separa el agua de todo lo demás
	- En este caso es -18.85 dB

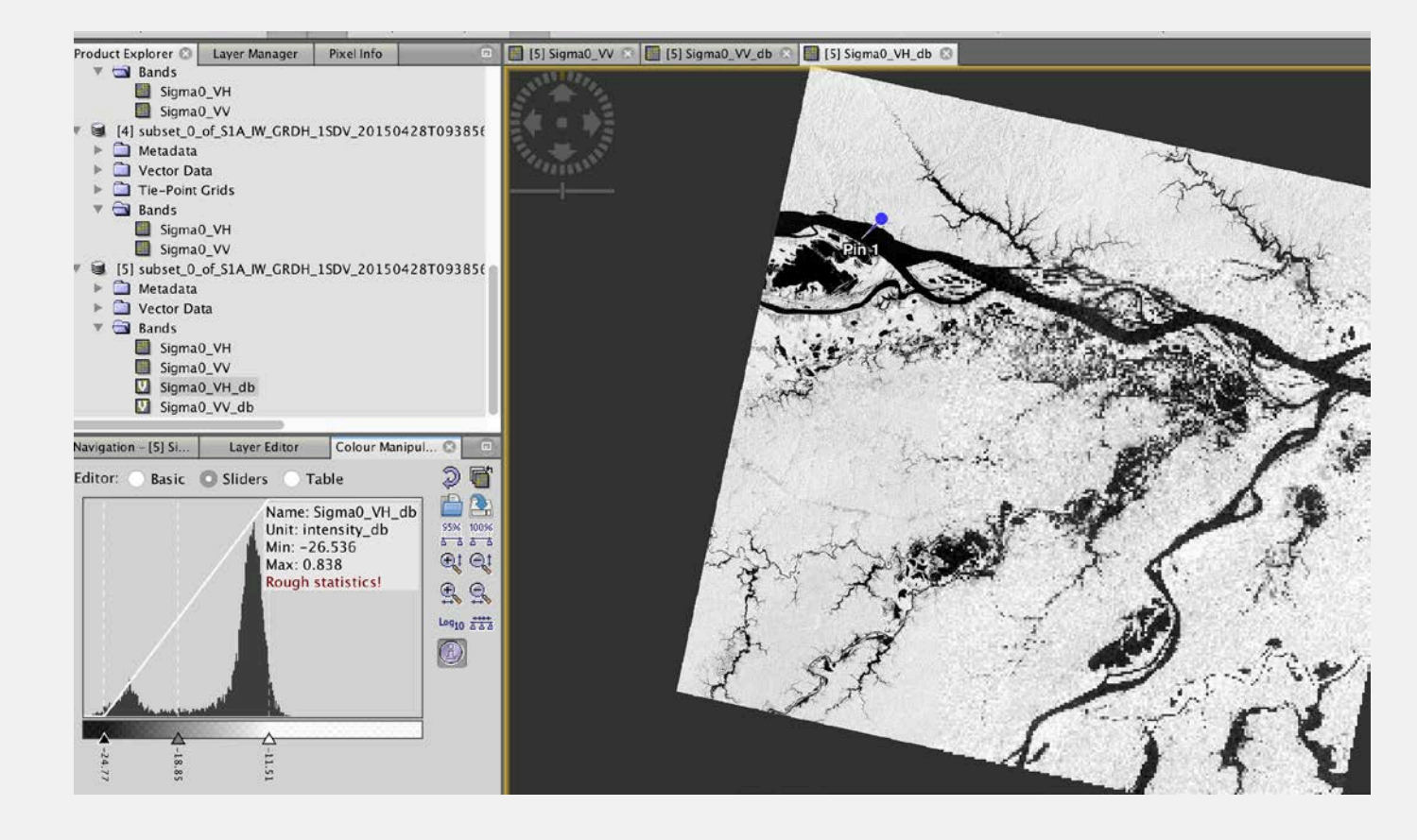

### Definición de limites de valores para separar agua y tierra

- 4. Seleccione **Raster** > **Band** > **Math**
- 5. Edite la expresión para que indique:
	- 255\*(Sigma0\_VHdB<-18.85)
- 6. El resultado es una imagen donde el agua tiene un valor de 255. Nombre esta imagen **agua**

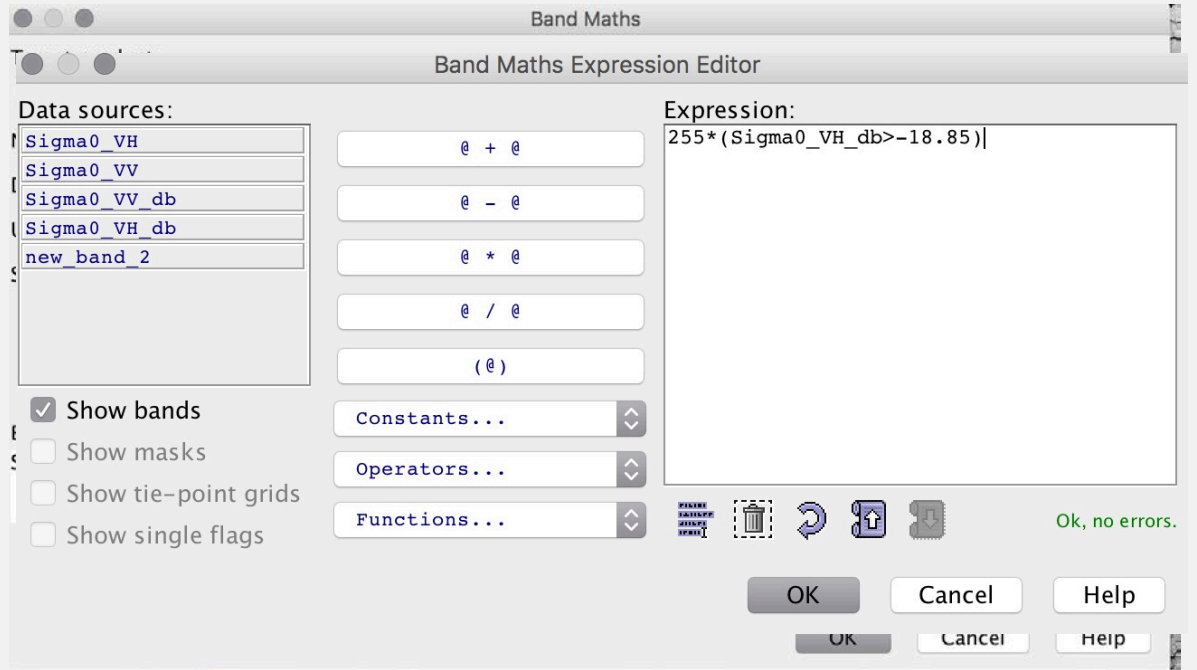

### Definición de limites de valores para separar agua y tierra

[3] new\_band\_2 - subset\_0\_of\_S1A\_IW\_GRDH\_1SDV\_20150428T093856\_20150428T093921\_005682\_0074A1\_D968\_Cal\_ML\_TC - /Users/epodest/Desktop/subset\_0\_of\_S1A\_IW\_GRDH\_1SDV\_201504

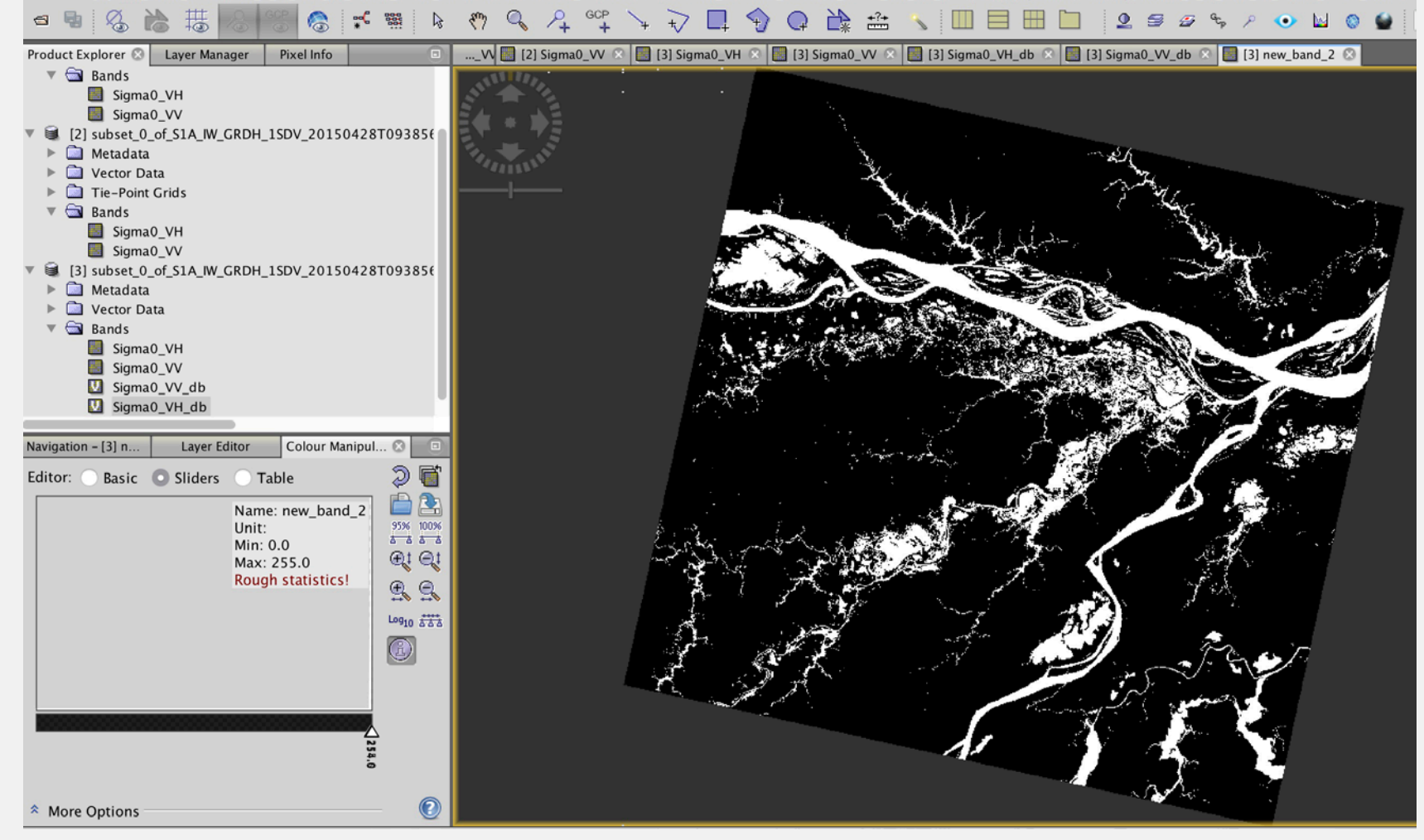

### Definición de limites de valores para separar agua y tierra

- 1. Para cambiar los colores vaya a la ventana de manipulación de colores en la izquierda inferior. Seleccione **Table**
- 2. Asigne un color a cada una de las clases.

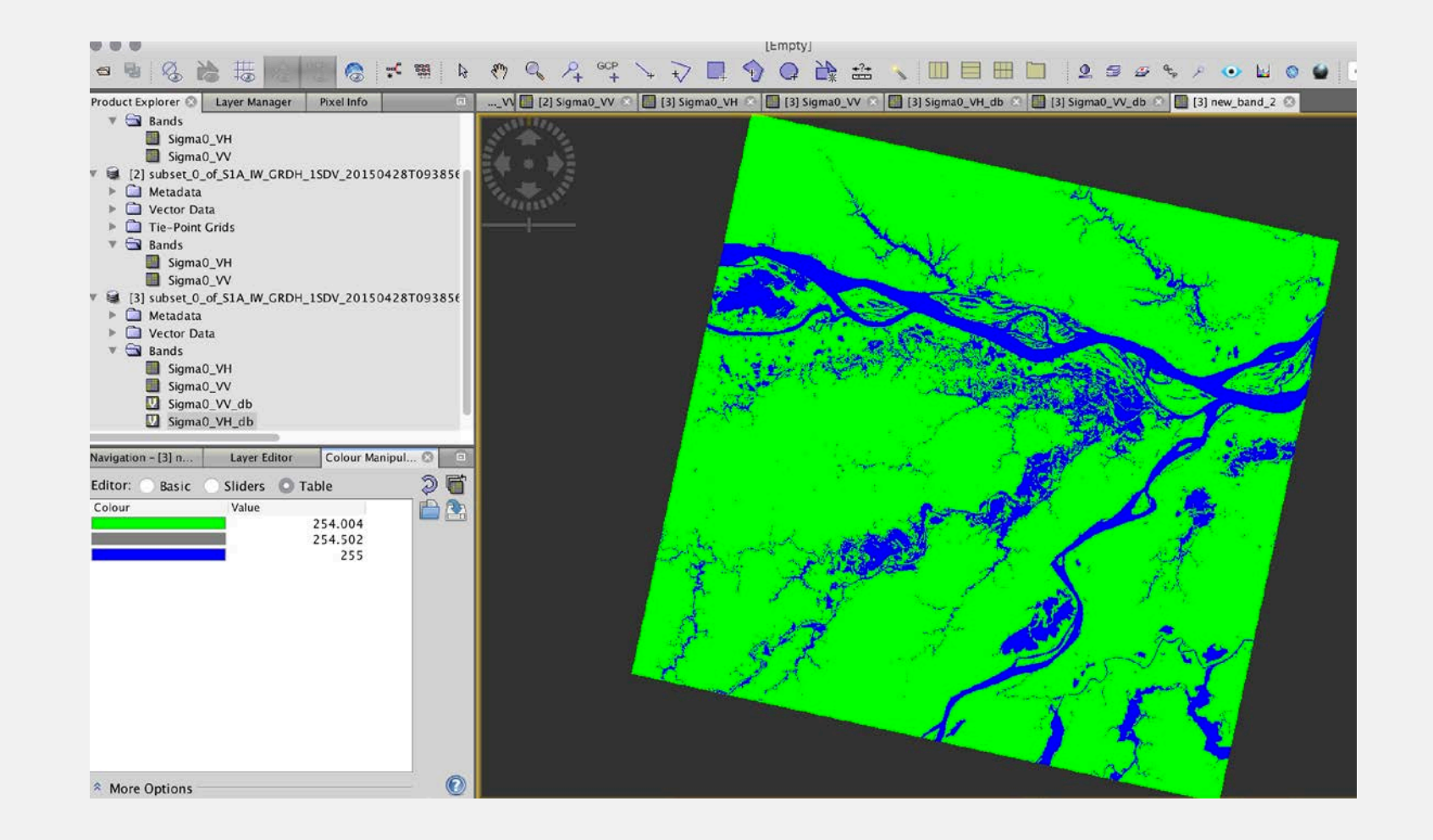

### Resumen

El procesamiento de imágenes es de varias etapas:

- Preparación de los datos
	- Adquisición de las imágenes
	- Identificar una subsección de la imagen o crear un mosaico de imágenes
- Preprocesamiento de las imágenes
	- Calibración radiométrica
	- Aplicación de filtro para reducir el ruido speckle
	- Calibración geométrica
- Procesamiento de la imágenes:
	- Clasificación de la imagen por medio de la creación de un índice, clasificación supervisada o no-supervisada